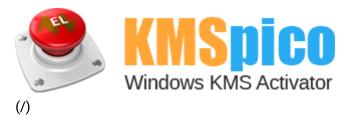

## HOW TO USE

The Official KMSpico Site (/) > How to Use

## How to install KMSpico

- 1. Install KMSpico from one of our official download links.
- 2. Go to the **Start** button and click on KMSpico. Click **Yes** if prompt User Account Control window. You will see the following screen (left). Depending on the programs installed on your PC, the icon will auto detected on the software and show the red button.

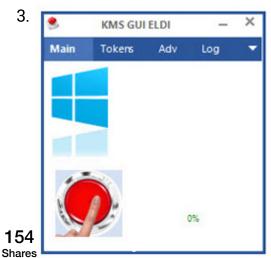

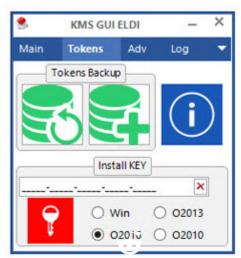

https://www.getkmspico.com/how-to-use

wou just installed the OS from fresh, press the red button to start the activation process.

u need to the vorte is a instatus, click the **Tokens** tab and click the blue square with big "I" in it (right screen). The square with big "I" in it (right screen).

also **vainclinks takt and cighatoli**ck on Computer and choose Properties, the screen will show the activation status

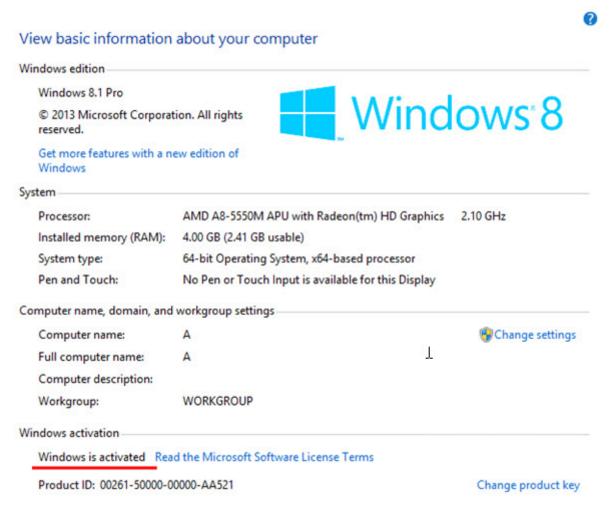

You done and the system was successfully activated. You can enjoy the full functionalities of the system now.

e v e lor collections on using the KMSpico

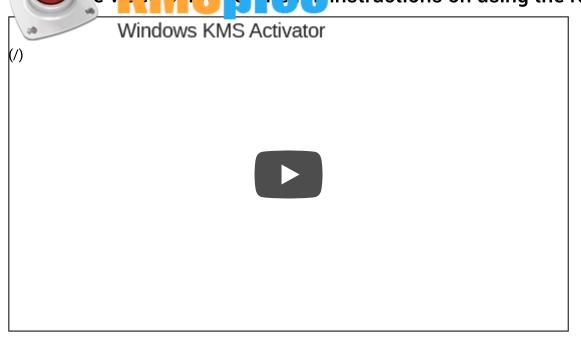

All Rights Reserved. GetKMSPico.com is in no way associated with Microsoft Corporation.